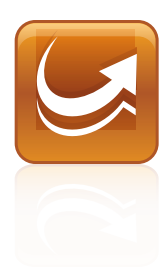

# SMART Sync™ 2010 Quick Start Guide

Mac OS X Operating System Software

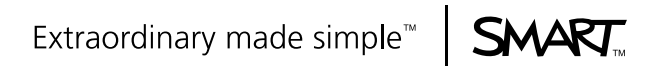

# Product registration

If you register your SMART product, we'll notify you of new features and software upgrades.

Register online at www.smarttech.com/registration.

Keep the following information available in case you need to contact SMART Technical Support.

Product key:

Date of purchase:

#### **Trademark Notice**

SMART Sync, smarttech, the SMART logo and all SMART taglines are trademarks or registered trademarks of SMART Technologies ULC in the U.S. and/or other countries. Mac OS and Finder are trademarks of Apple Inc., registered in the U.S. and other countries. All other third-party product and company names are mentioned for identification purposes only and may be trademarks of their respective owners.

#### **Copyright Notice**

©2010 SMART Technologies ULC. All rights reserved. No part of this publication may be reproduced, transmitted, transcribed, stored in a retrieval system or translated into any language in any form by any means without the prior written consent of SMART Technologies ULC. Information in this manual is subject to change without notice and does not represent a commitment on the part of SMART.

Patents pending.

09/2010

# **Contents**

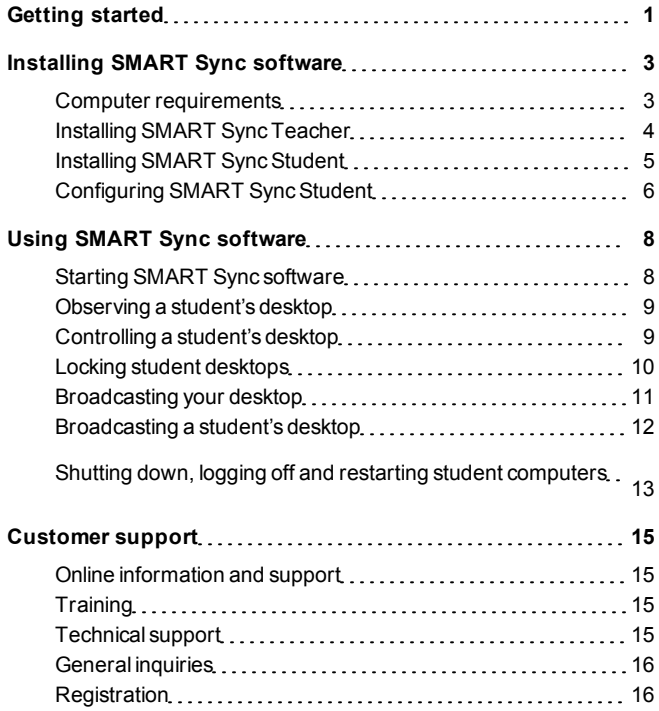

# <span id="page-4-0"></span>Getting started Chapter 1

With SMART Sync™ classroom management software, you can manage your classroom and communicate with your students without leaving your computer.

SMART Sync software lets you observe and guide your students' computer activity using the customizable Thumbnails view, which displays real-time images of your students' computer desktops. In addition to viewing the desktops, you can capture snapshots of students' screens, take control of students' desktops, temporarily lock students' computers, remotely shut down students' computers, block Internet access and block the use of specific applications.

This guide explains how to installSMART Sync Teacher on your computer and SMART SyncStudent on your students' computers using the installation wizards and then how to use the core features of the software to manage your classroom.

If you want to installSMART Sync software using tools other than the installation wizards or want to learn more about other features of the software, refer to these additional resources:

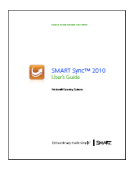

The *SMART Sync 2010 User's Guide* ([smarttech.com/kb/144151](http://www.smarttech.com/kb/144151)) includes detailed information on SMART Sync Teacher.

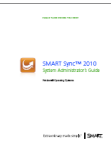

The *SMART Sync 2010 System Administrator's Guide* ([smarttech.com/kb/144153](http://www.smarttech.com/kb/144153)) explains how to deploy SMART Sync software components on a network.

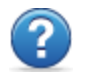

The SMART Sync 2010 Help includes detailed information on SMART Sync Teacher in a searchable online format.

### **E** NOTE

The guides are included on the SMART Sync software CD. The Help is available from the SMART Sync Teacher menu (**Help > Contents**).

# <span id="page-6-0"></span>Installing SMART Sync software Chapter 2

InstallSMART Sync Teacher on your computer and SMART Sync Student on your students' computers using the installation wizards.

You can start the installation wizards by inserting the SMART Sync software CD into the computer or downloading DMG files from the SMART website.

### <span id="page-6-1"></span>Computer requirements

#### Teacher and student computers

- Intel® processor
- 512 MB of RAM (1 GB recommended)
- 270 MB of free hard disk space
- $\bullet$  Mac OS X 10.5.4 or later operating system software
- $\bullet$  1024 × 768 or higher resolution display with 32-bit (millions) color quality

#### **Network**

• 802.11 a/g wireless network (100 Mbps wired network or 802.11 n wireless network recommended)

## <span id="page-7-0"></span>Installing SMART Sync Teacher

#### g **To install SMART Sync Teacher from the CD**

- 1. Insert the SMART Sync software CD into the teacher's computer.
- 2. Double-click the CD icon, and then double-click **CDBrowser.app**.

The *SMART Sync Classroom Management Software* dialog box appears.

3. Click **Install Teacher Edition**.

The SMART Sync Teacher installation wizard appears.

4. Follow the on-screen instructions.

#### g **To install SMART Sync Teacher from the website**

- 1. Go to [smarttech.com/software.](http://www.smarttech.com/software)
- 2. Browse to the SMART Sync 2010 download page, and then follow the on-screen instructions to download the SMART Sync Teacher DMG file.
- 3. Double-click the SMART Sync Teacher DMG file to open it.
- 4. Double-click the SMART Sync Teacher MPKG file.

The SMART Sync Teacher installation wizard appears.

5. Follow the on-screen instructions.

## <span id="page-8-0"></span>Installing SMART Sync Student

#### g **To install SMART Sync Student from the CD**

- 1. Insert the SMART Sync software CD into the student's computer.
- 2. Double-click the CD icon, and then double-click **CDBrowser.app**.

The *SMART Sync Classroom Management Software* dialog box appears.

3. Click **Install Student Edition**.

The SMART Sync Student installation wizard appears.

4. Follow the on-screen instructions.

#### g **To install SMART Sync Student from the website**

- 1. Go to [smarttech.com/software.](http://www.smarttech.com/software)
- 2. Browse to the SMART Sync 2010 download page, and then follow the on-screen instructions to download the SMART SyncStudent DMG file.
- 3. Double-click the SMART SyncStudent DMG file to open it.
- 4. Double-click the SMART Sync Student MPKG file.

The SMART Sync Student installation wizard appears.

5. Follow the on-screen instructions.

### <span id="page-9-0"></span>Configuring SMART Sync Student

After installing SMART SyncStudent on students' computers, you can configure it using the SMART SyncStudent Configuration Tool.

You or your system administrator select a connection option when configuring SMART Sync Student:

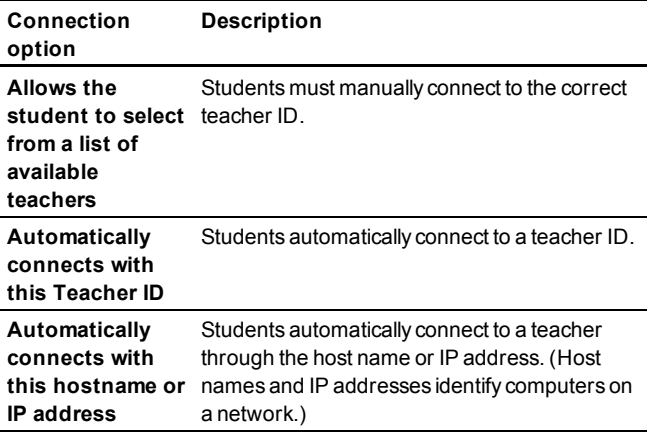

#### g **To run the SMART Sync Student Configuration Tool**

1. Open the Finder, browse to **Applications/SMART Sync Student**, and then double-click**SMART Sync Student Configuration Tool**.

The *SMART SyncStudent Configuration Tool* dialog box appears.

- 2. Click **Next**.
- 3. Follow the on-screen instructions to configure SMART Sync Student.

# <span id="page-11-0"></span>Using SMART Sync software Chapter 3

After installing SMART Sync software on your computer and the students' computers, you can start SMART Sync Teacher and connect to your students as described in this chapter.

### <span id="page-11-1"></span>Starting SMART Sync software

When you first start SMART Sync software, you create a teacher ID. Students can then connect to the teacher ID (see *[Configuring](#page-9-0) [SMART](#page-9-0) [SyncStudent](#page-9-0)* [on](#page-9-0) [page](#page-9-0) [6](#page-9-0)).

#### g **To create a new teacher ID**

1. Open the Finder, browse to **Applications/SMART Sync Teacher**, and then double-click**SMART Sync Teacher**.

The SMART Sync software window and the *Welcome to SMART Sync* dialog box appear.

- 2. Type the teacher ID in the text box.
- 3. Click**OK**.

SMART Sync software displays the Thumbnails view and the *All Computers* tab.

### <span id="page-12-0"></span>Observing a student's desktop

You can view a student's desktop and switch between the live image of your student's desktop and the other parts of SMART Sync software, such as the Chat, Quiz and File Transfer views.

#### g **To view a student's desktop**

1. Click **Thumbnails** .

The Thumbnails view appears.

2. Double-click the student's thumbnail.

The student's desktop appears.

3. If the student's desktop appears in FullScreen mode, select

**Menu > View in Window Mode**.

4. Click **Stop O** to stop viewing the student's desktop.

### <span id="page-12-1"></span>Controlling a student's desktop

When you're observing a student, you can share control of the student's desktop. Any changes you make while sharing control of the student's desktop are visible to the student in real time.

#### g **To control a student's desktop**

1. Click **Thumbnails** .

The Thumbnails view appears.

<sup>2.</sup> Select the student's thumbnail, and then click **Control** The student's desktop appears.

- 3. If the student's desktop appears in Full Screen mode, select
	- **Menu > View in Window Mode**.
- 4. Click **Stop to** to stop controlling the student's desktop.

### <span id="page-13-0"></span>Locking student desktops

You can get the attention of your class or an individual student by temporarily locking their mouse devices, keyboards and desktops and presenting them with a simple message.

When you lock student desktops, you don't delete any work. When you remove the lock, the student desktop views and control are completely restored.

#### g **To lock student desktops**

1. Click **Thumbnails** .

The Thumbnails view appears.

2. Click **All Computers** to lock all students' desktops.

OR

Select a student's thumbnail to lock only the desktop of that student.

3. Click **Lock** .

A lock symbol appears over the locked desktops in the Thumbnails view. Lock symbols also appear in locked students' thumbnails.

The lock-out message appears on the selected students' desktops.

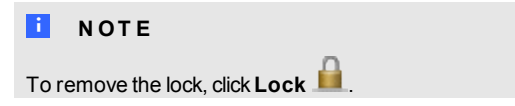

### <span id="page-14-0"></span>Broadcasting your desktop

You can broadcast your desktop to the entire class or to selected students in either Full Screen or Window mode. In Full Screen mode, your broadcast fills the students' screens, and they can't view or use other applications during the broadcast. In Window mode, your desktop appears in a window on the students' desktops and they can switch between this window and other applications.

#### g **To broadcast your desktop**

1. Click **Thumbnails** .

The Thumbnails view appears.

2. Click **All Computers** and ensure no students' thumbnails are selected to broadcast to all students.

OR

Select students' thumbnails to broadcast to only those students.

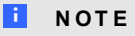

You must select more than one student's thumbnail.

3. Click **Broadcast** .

A message appears asking if you want to broadcast your desktop.

4. Click**Yes**.

Your desktop appears on the selected students' desktops. The *My Desktop* toolbar appears on your computer.

5. Select **Menu <sup>&</sup>gt; Stop Broadcasting** when you're finished.

### <span id="page-15-0"></span>Broadcasting a student's desktop

You can broadcast a student's desktop to the entire class or to a group. While broadcasting a student's desktop, you can share mouse and keyboard control with the student.

You can broadcast in either FullScreen or Window mode. In Full Screen mode, your broadcast fills the students' screens, and they can't view or use other applications during the broadcast. In Window mode, your desktop appears in a window on the students' desktops and they can switch between this window and other applications.

#### **C H A P T E R 3** Using SMART Sync software

#### g **To broadcast a student's desktop**

1. Click **Thumbnails** .

The Thumbnails view appears.

- 2. Select the thumbnail of the student whose desktop you want to broadcast.
- 3. Click **Broadcast** .

A message appears, asking to broadcast the selected desktop.

4. Click**Yes**.

The student's desktop appears on your computer and the other students' computers.

5. Click**Stop** when you're finished.

### <span id="page-16-0"></span>Shutting down, logging off and restarting student computers

At the end of the day, some students might log off and shut down, and others might leave applications running. You can remotely shut down, log off or restart the computers of your entire class or of a selected student.

### **CAUTION**

Shutting down, logging off or restarting a computer can result in the loss of unsaved data. Advise students to save their work before you perform any of these actions.

#### g **To shut down, log off or restart student computers**

1. Click **Thumbnails** .

The Thumbnails view appears.

2. Click **All Computers** to shut down, log off or restart all students' computers.

OR

Select a student's thumbnail to shut down, log off or restart that student's computer.

3. Click Shut Down  $\bullet$ 

The *Shut Down Students* dialog box appears.

4. Select **Shut down** from the drop-down list.

OR

Select **Log off** from the drop-down list.

OR

Select **Restart** from the drop-down list.

5. Click**OK**.

# <span id="page-18-0"></span>Customer support Appendix A

### <span id="page-18-1"></span>Online information and support

Visit [www.smarttech.com/support](http://www.smarttech.com/support) to view and download user's guides, how-to and troubleshooting articles, software and more.

### <span id="page-18-2"></span>**Training**

Visit [www.smarttech.com/trainingcenter](http://www.smarttech.com/trainingcenter) for training materials and information about our training services.

### <span id="page-18-3"></span>Technical support

If you experience difficulty with your SMART product, please contact your local reseller before contacting SMART Support. Your local reseller can resolve most issues without delay.

#### **H** NOTE

To locate your local reseller, visit [www.smarttech.com/wheretobuy](http://www.smarttech.com/wheretobuy).

AllSMART products include online, telephone, fax and e-mail support:

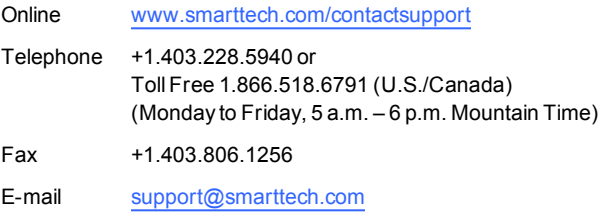

### <span id="page-19-0"></span>General inquiries

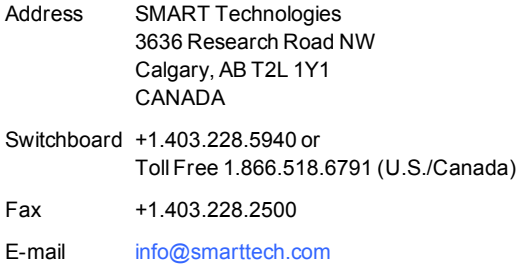

### <span id="page-19-1"></span>**Registration**

To help us serve you, register online at [www.smarttech.com/registration.](http://www.smarttech.com/registration)

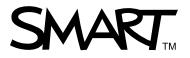

 $SMAV$ <sub>TM</sub> Toll Free 1.866.518.6791 (U.S./Canada) www.smarttech.com

99-01151-20 A0